## Adobe Acrobat Reader DC のインストール方法

PDF ファイルの読み込みはで不具合が出ています。 対応策として、Reader のソフトを再インストールしてみてください。

- ① 下記のダウンロードページを開く <https://get.adobe.com/jp/reader/enterprise/>
- ② 手順1~3を選択
	- 手順1:windows10
	- 手順2:Japanese
	- 手順3: ReadeDC · · · · ·
- ③ 「今すぐダウンロード」をクリックする

→ 今すぐダウンロード

④ ダウンロードしたソフトを実行し、インストール作業を行う

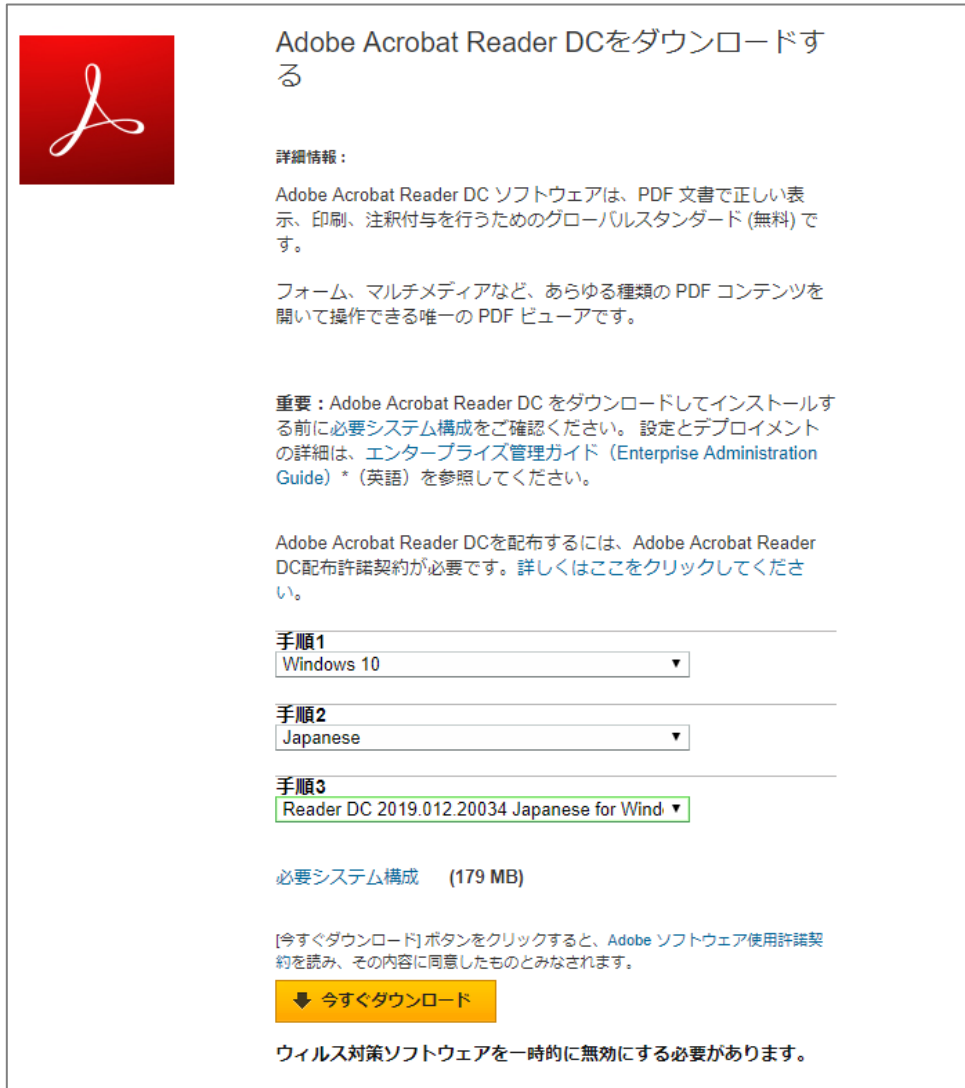